#### **แนะนําการเชื่อมตอเคร ือข ายไรสาย มศว (**WiSE)

การเชื่อมต่อเครื่องคอมพิวเตอร์ลูกข่าย เข้ากับระบบเครือข่ายไร้สาย<br>ของมหาวิทยาลัย ผู้ใช้ต้องมีชื่อบัญชีและรหัสผ่านของ BUASRI ID เพื่อใช้เป็นรหัสผ่านในการเข้าระบบเครือข่าย WiSF

#### **การกํ าหนดคาไอพีแอดเดรสสําหรับเครือขาย WiSE**

- 1. คลิกเมน ู start --> Settings --> Control Panel
- 2. ดับเบิ้ลคลิกไอคอน Network Connections
- 3. ที่ไคคอน Wireless Network Connection คลิกเมาส์ขวา และคลิ<sup>ก</sup> Properties

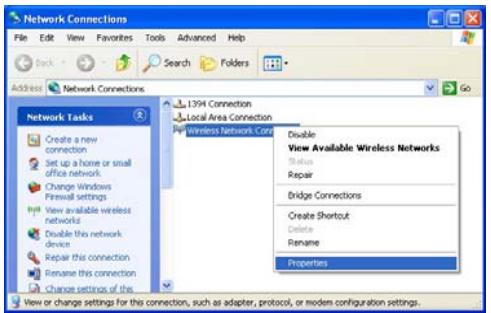

4. หน้าต่าง Wireless Network Connection Properties ปรากฏขึ้น คลิก Internet Protocol (TCP/IP) และคลิกปุ่ม Properties

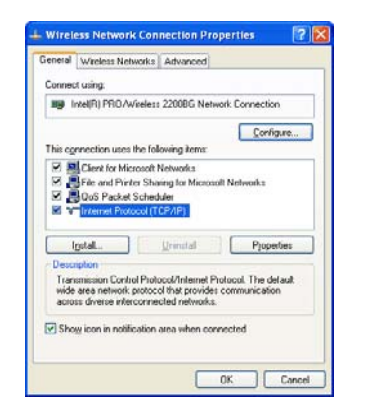

5. หน้าต่าง Internet Protocol (TCP/IP) Properties ปรากฏ ขึ้น ท ี่แท็ป General เลือกตัวเลือก Obtain an IP adderss automatically และ Obtain DNS server address automatically คลิกปุม OK

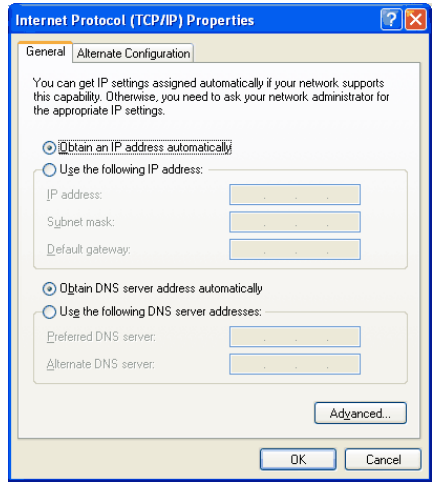

- 6. คลิกปุ่ม OK ออกจากหน้าต่าง Wireless Network Connection Properties
- 7. คลิกปุ่ม OK ออกจากหน้าต่าง Wireless Network Connection Status

สิ้นสุดขั้นตอนการกำหนดค่าไอพีแอดเดรสสำหรับเครือข่าย WiSE ขั้นต่อไปเป็นการกำหนดค่า Wireless

#### **การกําหนดคา Wireless**

(ตัวอยางเปนการกําหนดคาบน Windows XP Professional)

- 1. คลิกเมน ู start --> Settings --> Control Panel
- 2. ดับเบิ ้ลคล ิกไอคอน Network Connections
- 3. ที ่ไอคอน Wireless Network Connection คลิกเมาสขวา และคล ิ <sup>ก</sup> Properties

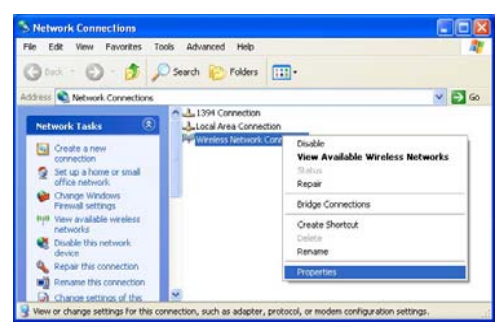

4. หน้าต่าง Wireless Network Connection Properties ปรากฏขึ้น<br>คลิกแท็ป Wireless Networks ทำเครื่องหมายถกหน้า ลิกแท็ป Wireless Networks ทำเครื่องหมายถูกห<sup>ั</sup>น้า Use Windows to Configure my wireless network settings ดังภาพ ภายใต้กรอบ Preferred networks : หากมี รายชื่อของ SSID ใดปรากฏ ให้ทำการคลิกรายชื่อนั้น ๆ และ คล ิกป ุ ม Remove เพื ่อเอา SSID ออกทั ้งหมด

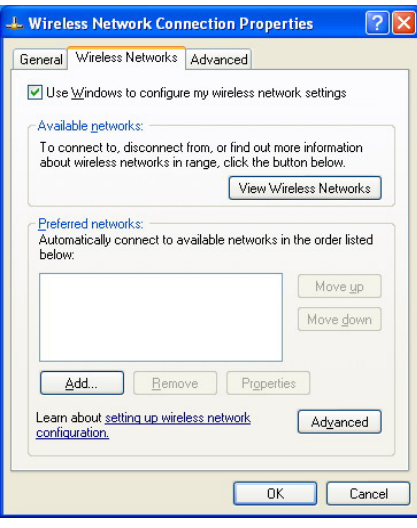

5. คล ิกป ุ ม OK

6. Windows ททำการตรวจหาสัญญาณคลื่นความถี่ของ Access Point ทั้งหมดที่อยู่ใกล้เครื่องคอมพิวเตอร์

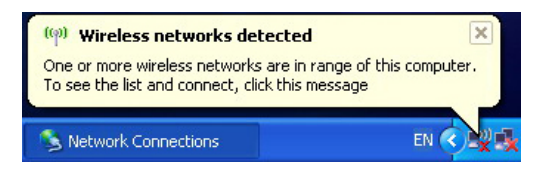

7. คลิกเมาสขวาที่ไอคอนเครือขาย Wireless และคลิกView Available Wireless Networks

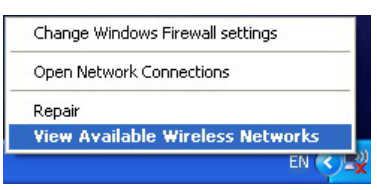

- 8. หน้าต่าง Wireless Network Connection ปรากฏขึ้น
	- 8.1 คลิกเลือก Access Point ที่มีสัญญาณคลื่นความถี่ มากที่สุด ตัวอยางในภาพคลิกเลือก WiSE: Center Library Outdoor เพราะชวยใหการเชื่อมตอและใชงาน ไดอยางรวดเร็วของเครื่องคอมพิวเตอร
	- 8.2 หากผูใชงานพบ Access Point ที่แจก **SSID ที่ไมมี ชื่อ WiSE: นําหนา หามผูใชเลือก SSID นั้นๆ ใช งานเด็ดขาด** เพราะอาจเปน Access Point ของผูไม ประสงคดีมาติดตั้งหรือหนวยงานอื่นที่ไมใชของสํานัก คอมพิวเตอรจัดเตรียมใหตัวอยางในภาพจะพบ SSID ชื่อ DDSBKK จึงไม่ควรเลือก SSID นี้ใช้งาน เป็นต้น

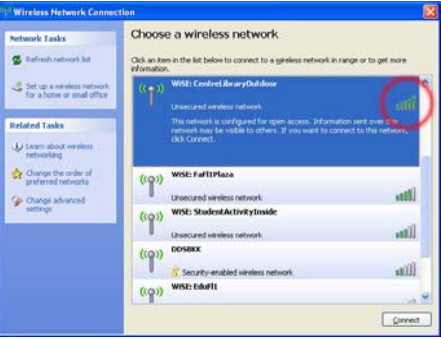

- 9.คลิกปุม Connect
- 10. หน้าต่าง Wireless Network Connection ปรากฏ ให้คลิก ปุม Connect Anyway

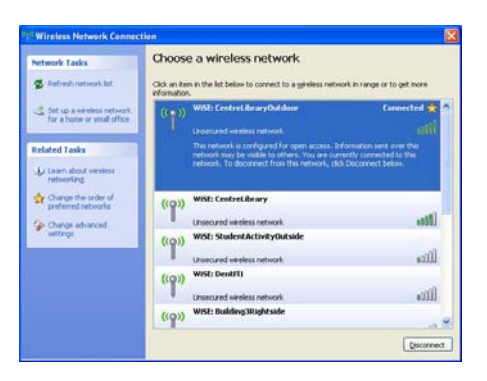

- 11. เมื่อเครื่องคอมพิวเตอรทําการเชื่อมตอกับ WiSE: Center Library Outdoor สําเร็จ จะมีขอความ Connected ปรากฏดังภาพ แสดงวาเครื่องคอมพิวเตอรไดเชื่อมตอกับ เครือข<sup>้</sup>าย WiSE ได้แล้ว
- 12. หากนำเมาส์มาไว้บนไอคอนเครือข่ายไร้สาย จะมีหน้าต่าง ปรากฏดังภาพ ซึ่งขอความแสดงถึง SSID ที่ไดรับความเร็ว ที่เชื่อมต่อ คุณภาพของสัญญาณ และสถานะการเชื่อมต่อ

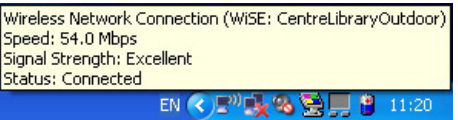

13. ตรวจสอบไอพีแอดเดรสที่ไดรับ โดยดับเบิ้ลคลิกที่ไอคอน เครือขายไรสายที่ทําการเชื่อมตออยู หนาตาง Wireless Network Connection Status ปรากฏขึ้น คลิกแท็ป Support ให้สังเกตที่ IP Address: จะได้หมายเลขไอพีเอดเดรสที่ขึ้นต้น ดวย 10 ตัวอยางในภาพคือ **<sup>10</sup>**.5.12.124 หากไดหมายเลข ไอพีแอดเดรสที่ขึ้นตนดวย 10 แสดงวาเครื่องคอมพิวเตอรี สามารถเชื่อมต่อเครือข่ายไร้สาย WiSE และสามารถใช้งาน คินเทคร์เน็ตได้แล้ว

### **การเขาใชงานเครือขาย WiSE**

- 1. เปดโปรแกรม Microsoft Internet Explorer
- 2. หน้าจอแสดงการ Login จะปรากฎดังภาพ ผู้ใช้เพียงทำการ กรอก Buasri ID ที่ไดจากสํานักคอมพิวเตอรในชองUSERNAME และ PASSWORD และกดปุม OK

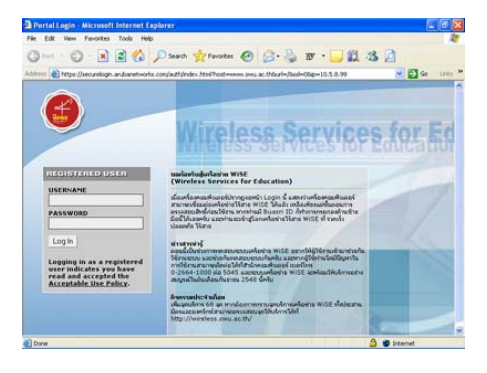

## **แนะนําการเชื่อมตอเครือขายไรสาย มศว** WiSE **(**Wi**reless**  S**ervices for**  E**ducation)**

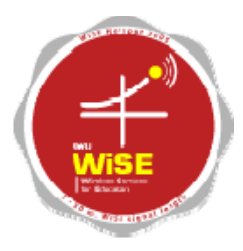

### **http://wise.swu.ac.th**

# **สํานักคอมพิวเตอรมหาวิทยาลัยศรีนครินทรวิโรฒ**

16 กรกฎาคม 2548